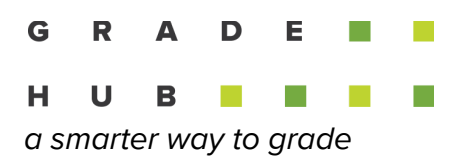

## **Instructor Tips Using GradeHub for Blackboard**

- 1. Review the "Teacher [Overview](https://gradehub.drift.help/article/gradehub-for-blackboard---teacher-overview/)" on GradeHub's help site. Find detailed help instructions under GradeHub for [Blackboard.](https://gradehub.drift.help/category/gradehub-for-blackboard/)
- 2. Create your exam (i.e., "build [content"\)](https://gradehub.drift.help/article/gradehub-for-blackboard---create-an-exam-/) early enough for you or your students to print their answer sheets.

IMPORTANT - the first time you create a GradeHub exam for a given course immediately click and open the "content" item created by Blackboard to start the roster syncing process. GradeHub syncs your course roster hourly after you click the exam.

- 3. You can print [answer](https://gradehub.drift.help/article/gradehub-for-blackboard---download-and-print-extra-answer-sheets/) sheets from your instructor or a TAs' login by selecting the GradeHub exam in Blackboard. See printing instructions below.
- 4. If students are printing their answer sheets, [remind](https://gradehub.drift.help/article/gradehub-for-blackboard---remind-student-to-print-answer-sheets/) them to bring their answer sheet to class and to ensure that they are printed correctly. [Before](https://gradehub.drift.help/article/gradehub-for-blackboard---test-day-tips/) the exam, instruct your students to check their answer sheets for the **black [bracket](https://gradehub.drift.help/article/gradehub-for-blackboard---remind-student-to-print-answer-sheets/) on all** [corners](https://gradehub.drift.help/article/gradehub-for-blackboard---remind-student-to-print-answer-sheets/) of the answer sheet and that there was sufficient ink from the student's printer. If not, have the student obtain an extra [answer](https://gradehub.drift.help/article/gradehub-for-blackboard---download-and-print-extra-answer-sheets/) sheet from the instructor.
- 5. When [scanning](https://gradehub.drift.help/article/gradehub-for-blackboard---scanning-answer-sheets/) the completed answer sheets use the following settings: PDF file format, B&W, US Letter, and 200 DPI.
- 6. Create an [answer](https://gradehub.drift.help/article/gradehub-for-blackboard---create-an-answer-key/) key before analyzing results.
- 7. If there are student responses improperly completed, an icon will appear for you to verify the [responses.](https://gradehub.drift.help/article/gradehub-for-blackboard---verify-responses/)
- 8. After you've analyzed the exam and are satisfied with the results, select the [release](https://gradehub.drift.help/article/gradehub-for-blackboard---assign-and-sync-grades-to-canvas/) grades button to sync results back to Blackboard's Grade Center.

Contact us at [help@gradehub.com](mailto:help@gradehub.com) or chat with us on our [website](https://gradehub.com/) [\(https://gradehub.com\)](https://gradehub.com/), we're here to help.